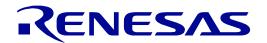

# RX23W Group

Renesas Solution Starter Kit for RX23W

Tutorial Manual

For e<sup>2</sup> studio

RENESAS 32-Bit MCU RX Family / RX200 Series

All information contained in these materials, including products and product specifications, represents information on the product at the time of publication and is subject to change by Renesas Electronics Corp. without notice. Please review the latest information published by Renesas Electronics Corp. through various means, including the Renesas Electronics Corp. website (http://www.renesas.com).

#### **Notice**

- 1. Descriptions of circuits, software and other related information in this document are provided only to illustrate the operation of semiconductor products and application examples. You are fully responsible for the incorporation or any other use of the circuits, software, and information in the design of your product or system. Renesas Electronics disclaims any and all liability for any losses and damages incurred by you or third parties arising from the use of these circuits, software, or information.
- Renesas Electronics hereby expressly disclaims any warranties against and liability for infringement or any other claims involving patents, copyrights, or other intellectual property rights of third parties, by or arising from the use of Renesas Electronics products or technical information described in this document, including but not limited to, the product data, drawings, charts, programs, algorithms, and application examples.
- 3. No license, express, implied or otherwise, is granted hereby under any patents, copyrights or other intellectual property rights of Renesas Electronics or others
- 4. You shall not alter, modify, copy, or reverse engineer any Renesas Electronics product, whether in whole or in part. Renesas Electronics disclaims any and all liability for any losses or damages incurred by you or third parties arising from such alteration, modification, copying or reverse engineering.
- 5. Renesas Electronics products are classified according to the following two quality grades: "Standard" and "High Quality". The intended applications for each Renesas Electronics product depends on the product's quality grade, as indicated below.
  - "Standard": Computers; office equipment; communications equipment; test and measurement equipment; audio and visual equipment; home electronic appliances; machine tools; personal electronic equipment; industrial robots; etc.
  - "High Quality": Transportation equipment (automobiles, trains, ships, etc.); traffic control (traffic lights); large-scale communication equipment; key financial terminal systems; safety control equipment; etc.

Unless expressly designated as a high reliability product or a product for harsh environments in a Renesas Electronics data sheet or other Renesas Electronics document, Renesas Electronics products are not intended or authorized for use in products or systems that may pose a direct threat to human life or bodily injury (artificial life support devices or systems; surgical implantations; etc.), or may cause serious property damage (space system; undersea repeaters; nuclear power control systems; aircraft control systems; key plant systems; military equipment; etc.). Renesas Electronics disclaims any and all liability for any damages or losses incurred by you or any third parties arising from the use of any Renesas Electronics product that is inconsistent with any Renesas Electronics data sheet, user's manual or other Renesas Electronics document.

- 6. When using Renesas Electronics products, refer to the latest product information (data sheets, user's manuals, application notes, "General Notes for Handling and Using Semiconductor Devices" in the reliability handbook, etc.), and ensure that usage conditions are within the ranges specified by Renesas Electronics with respect to maximum ratings, operating power supply voltage range, heat dissipation characteristics, installation, etc. Renesas Electronics disclaims any and all liability for any malfunctions, failure or accident arising out of the use of Renesas Electronics products outside of such specified ranges.
- 7. Although Renesas Electronics endeavors to improve the quality and reliability of Renesas Electronics products, semiconductor products have specific characteristics, such as the occurrence of failure at a certain rate and malfunctions under certain use conditions. Unless designated as a high reliability product or a product for harsh environments in a Renesas Electronics data sheet or other Renesas Electronics document, Renesas Electronics products are not subject to radiation resistance design. You are responsible for implementing safety measures to guard against the possibility of bodily injury, injury or damage caused by fire, and/or danger to the public in the event of a failure or malfunction of Renesas Electronics products, such as safety design for hardware and software, including but not limited to redundancy, fire control and malfunction prevention, appropriate treatment for aging degradation or any other appropriate measures. Because the evaluation of microcomputer software alone is very difficult and impractical, you are responsible for evaluating the safety of the final products or systems manufactured by you.
- 8. Please contact a Renesas Electronics sales office for details as to environmental matters such as the environmental compatibility of each Renesas Electronics product. You are responsible for carefully and sufficiently investigating applicable laws and regulations that regulate the inclusion or use of controlled substances, including without limitation, the EU RoHS Directive, and using Renesas Electronics products in compliance with all these applicable laws and regulations. Renesas Electronics disclaims any and all liability for damages or losses occurring as a result of your noncompliance with applicable laws and regulations.
- 9. Renesas Electronics products and technologies shall not be used for or incorporated into any products or systems whose manufacture, use, or sale is prohibited under any applicable domestic or foreign laws or regulations. You shall comply with any applicable export control laws and regulations promulgated and administered by the governments of any countries asserting jurisdiction over the parties or transactions.
- 10. It is the responsibility of the buyer or distributor of Renesas Electronics products, or any other party who distributes, disposes of, or otherwise sells or transfers the product to a third party, to notify such third party in advance of the contents and conditions set forth in this document.
- 11. This document shall not be reprinted, reproduced or duplicated in any form, in whole or in part, without prior written consent of Renesas Electronics.
- 12. Please contact a Renesas Electronics sales office if you have any questions regarding the information contained in this document or Renesas Electronics products.
- (Note1) "Renesas Electronics" as used in this document means Renesas Electronics Corporation and also includes its directly or indirectly controlled subsidiaries.
- (Note2) "Renesas Electronics product(s)" means any product developed or manufactured by or for Renesas Electronics.

(Rev.4.0-1 November 2017)

### **Corporate Headquarters**

TOYOSU FORESIA, 3-2-24 Toyosu, Koto-ku, Tokyo 135-0061, Japan www.renesas.com

#### **Trademarks**

Renesas and the Renesas logo are trademarks of Renesas Electronics Corporation. All trademarks and registered trademarks are the property of their respective owners.

#### **Contact Information**

For further information on a product, technology, the most up-to-date version of a document, or your nearest sales office, please visit: www.renesas.com/contact/

## General Precautions in the Handling of Microprocessing Unit and Microcontroller Unit Products

The following usage notes are applicable to all Microprocessing unit and Microcontroller unit products from Renesas. For detailed usage notes on the products covered by this document, refer to the relevant sections of the document as well as any technical updates that have been issued for the products.

1. Precaution against Electrostatic Discharge (ESD)

A strong electrical field, when exposed to a CMOS device, can cause destruction of the gate oxide and ultimately degrade the device operation. Steps must be taken to stop the generation of static electricity as much as possible, and quickly dissipate it when it occurs. Environmental control must be adequate. When it is dry, a humidifier should be used. This is recommended to avoid using insulators that can easily build up static electricity. Semiconductor devices must be stored and transported in an anti-static container, static shielding bag or conductive material. All test and measurement tools including work benches and floors must be grounded. The operator must also be grounded using a wrist strap. Semiconductor devices must not be touched with bare hands. Similar precautions must be taken for printed circuit boards with mounted semiconductor devices.

2. Processing at power-on

The state of the product is undefined at the time when power is supplied. The states of internal circuits in the LSI are indeterminate and the states of register settings and pins are undefined at the time when power is supplied. In a finished product where the reset signal is applied to the external reset pin, the states of pins are not guaranteed from the time when power is supplied until the reset process is completed. In a similar way, the states of pins in a product that is reset by an on-chip power-on reset function are not guaranteed from the time when power is supplied until the power reaches the level at which resetting is specified.

3. Input of signal during power-off state

Do not input signals or an I/O pull-up power supply while the device is powered off. The current injection that results from input of such a signal or I/O pull-up power supply may cause malfunction and the abnormal current that passes in the device at this time may cause degradation of internal elements. Follow the guideline for input signal during power-off state as described in your product documentation.

4. Handling of unused pins

Handle unused pins in accordance with the directions given under handling of unused pins in the manual. The input pins of CMOS products are generally in the high-impedance state. In operation with an unused pin in the open-circuit state, extra electromagnetic noise is induced in the vicinity of the LSI, an associated shoot-through current flows internally, and malfunctions occur due to the false recognition of the pin state as an input signal become possible.

Clock signals

After applying a reset, only release the reset line after the operating clock signal becomes stable. When switching the clock signal during program execution, wait until the target clock signal is stabilized. When the clock signal is generated with an external resonator or from an external oscillator during a reset, ensure that the reset line is only released after full stabilization of the clock signal. Additionally, when switching to a clock signal produced with an external resonator or by an external oscillator while program execution is in progress, wait until the target clock signal is stable.

- 6. Voltage application waveform at input pin
  - Waveform distortion due to input noise or a reflected wave may cause malfunction. If the input of the CMOS device stays in the area between  $V_{IL}$  (Max.) and  $V_{IH}$  (Min.) due to noise, for example, the device may malfunction. Take care to prevent chattering noise from entering the device when the input level is fixed, and also in the transition period when the input level passes through the area between  $V_{IL}$  (Max.) and  $V_{IH}$  (Min.).
- 7. Prohibition of access to reserved addresses

Access to reserved addresses is prohibited. The reserved addresses are provided for possible future expansion of functions. Do not access these addresses as the correct operation of the LSI is not guaranteed.

8. Differences between products

Before changing from one product to another, for example to a product with a different part number, confirm that the change will not lead to problems. The characteristics of a microprocessing unit or microcontroller unit products in the same group but having a different part number might differ in terms of internal memory capacity, layout pattern, and other factors, which can affect the ranges of electrical characteristics, such as characteristic values, operating margins, immunity to noise, and amount of radiated noise. When changing to a product with a different part number, implement a system-evaluation test for the given product.

#### **Disclaimer**

By using this Renesas Solution Starter Kit (RSSK), the user accepts the following terms:

The RSSK is not guaranteed to be error free, and the entire risk as to the results and performance of the RSSK is assumed by the User. The RSSK is provided by Renesas on an "as is" basis without warranty of any kind whether express or implied, including but not limited to the implied warranties of satisfactory quality, fitness for a particular purpose, title and non-infringement of intellectual property rights with regard to the RSSK. Renesas expressly disclaims all such warranties. Renesas or its affiliates shall in no event be liable for any loss of profit, loss of data, loss of contract, loss of business, damage to reputation or goodwill, any economic loss, any reprogramming or recall costs (whether the foregoing losses are direct or indirect) nor shall Renesas or its affiliates be liable for any other direct or indirect special, incidental or consequential damages arising out of or in relation to the use of this RSSK, even if Renesas or its affiliates have been advised of the possibility of such damages.

#### **Precautions**

The following precautions should be observed when operating any RSSK product:

This Renesas Solution Starter Kit is only intended for use in a laboratory environment under ambient temperature and humidity conditions. A safe separation distance should be used between this and any sensitive equipment. Its use outside the laboratory, classroom, study area or similar such area invalidates conformity with the protection requirements of the Electromagnetic Compatibility Directive and could lead to prosecution.

The product generates, uses, and can radiate radio frequency energy and may cause harmful interference to radio communications. However, there is no guarantee that interference will not occur in a particular installation. If this equipment causes harmful interference to radio or television reception, which can be determined by turning the equipment off or on, you are encouraged to try to correct the interference by one or more of the following measures;

- ensure attached cables do not lie across the equipment
- · reorient the receiving antenna
- · increase the distance between the equipment and the receiver
- · connect the equipment into an outlet on a circuit different from that which the receiver is connected
- power down the equipment when not in use
- consult the dealer or an experienced radio/TV technician for help NOTE: It is recommended that wherever possible shielded interface cables are used.

The product is potentially susceptible to certain EMC phenomena. To mitigate against them it is recommended that the following measures be undertaken;

- The user is advised that mobile phones should not be used within 10m of the product when in use.
- The user is advised to take ESD precautions when handling the equipment.

The Renesas Solution Starter Kit does not represent an ideal reference design for an end product and does not fulfil the regulatory standards for an end product.

#### How to Use This Manual

#### 1. Purpose and Target Readers

This manual is designed to provide the user with an understanding of how to use the e² studio IDE to develop and debug software for the RSSK platform. It is intended for users designing sample code on the RSSK platform, using the many different incorporated peripheral devices.

The manual comprises of step-by-step instructions to load and debug a project in e<sup>2</sup> studio, but does not intend to be a complete guide to software development on the RSSK platform. Further details regarding operating the RX23W microcontroller may be found in the RX23W Group Hardware Manual and within the provided sample code. The setup procedure for the RSSK Web installer is described in the Quick Start Guide.

Particular attention should be paid to the precautionary notes when using the manual. These notes occur within the body of the text, at the end of each section, and in the Usage Notes section.

In this manual, the display may differ slightly from screen shots. There is no problem in reading this manual.

The revision history summarizes the locations of revisions and additions. It does not list all revisions. Refer to the text of the manual for details.

The following documents apply to the RX23W Group. Make sure to refer to the latest versions of these documents. The newest versions of the documents listed may be obtained from the Renesas Electronics Web site.

| Document Type                  | Description                                                                                    | Document Title                                                                  | Document No. |
|--------------------------------|------------------------------------------------------------------------------------------------|---------------------------------------------------------------------------------|--------------|
| User's Manual                  | Describes the technical details of the RSSK hardware.                                          | Renesas Solution Starter Kit for RX23W User's Manual                            | R20UT4446EG  |
| Tutorial Manual                | Provides a guide to setting up RSSK environment, running sample code and debugging programs.   | Renesas Solution Starter Kit<br>for RX23W Tutorial Manual                       | R20UT4447EG  |
| Quick Start Guide              | Provides simple instructions to setup the RSSK and run the first sample, on a single A4 sheet. | Renesas Solution Starter Kit for RX23W Quick Start Guide                        | R20UT4448EG  |
| Smart Configurator<br>Tutorial | Provides a guide to code generation and importing into the e <sup>2</sup> studio IDE.          | Renesas Solution Starter Kit<br>for RX23W Smart Configurator<br>Tutorial Manual | R20UT4449EG  |
| Schematics                     | Full detail circuit schematics of the RSSK.                                                    | Renesas Solution Starter Kit for RX23W Schematics                               | R20UT4445EG  |
| Hardware Manual                | are Manual Provides technical details of the RX23W RX23W Group User's M microcontroller.       |                                                                                 | R01UH0823EJ  |

## 2. List of Abbreviations and Acronyms

| Abbreviation | Full Form                                                                                                    |  |  |
|--------------|----------------------------------------------------------------------------------------------------|--|--|
| ADC          | Analog-to-Digital Converter                                                                                                    |  |  |
| API          | Application Programming Interface                                                                                                |  |  |
| bps          | bits per second                                                                                                    |  |  |
| CMT          | Compare Match Timer                                                                                                    |  |  |
| СОМ          | COMmunications port referring to PC serial port                                                                                  |  |  |
| CPU          | Central Processing Unit                                                                                                    |  |  |
| E1 / E2 Lite | Renesas On-chip Debugging Emulator                                                                                               |  |  |
| GUI          | Graphical User Interface                                                                                                    |  |  |
| IDE          | Integrated Development Environment                                                                                               |  |  |
| IRQ          | Interrupt Request                                                                                                    |  |  |
| LCD          | Liquid Crystal Display                                                                                                    |  |  |
| LED          | Light Emitting Diode                                                                                                    |  |  |
| LSB          | Least Significant Bit                                                                                                    |  |  |
| LVD          | Low Voltage Detect                                                                                                    |  |  |
| MCU          | Micro-controller Unit                                                                                                    |  |  |
| MSB          | Most Significant Bit                                                                                                    |  |  |
| PC           | Personal Computer                                                                                                    |  |  |
| PLL          | Phase-locked Loop                                                                                                    |  |  |
| Pmod™        | This is a Digilent Pmod™ Compatible connector. Pmod™ is registered to Digilent Inc. <u>Digilent-Pmod_Interface_Specification</u> |  |  |
| PSU          | Power Supply Unit                                                                                                    |  |  |
| RAM          | Random Access Memory                                                                                                    |  |  |
| ROM          | Read Only Memory                                                                                                    |  |  |
| RSSK         | Renesas Solution Starter Kit                                                                                                    |  |  |
| RTC          | Real Time Clock                                                                                                    |  |  |
| SCI          | Serial Communications Interface                                                                                                  |  |  |
| SPI          | Serial Peripheral Interface                                                                                                    |  |  |
| TFT          | Thin Film Transistor                                                                                                    |  |  |
| UART         | Universal Asynchronous Receiver/Transmitter                                                                                      |  |  |
| USB          | Universal Serial Bus                                                                                                    |  |  |
| WDT          | Watchdog Timer                                                                                                    |  |  |

All trademarks and registered trademarks are the property of their respective owners.

## **Table of Contents**

| 1. Overview                                                  | 8  |
|--------------------------------------------------------------|----|
| 1.1 Purpose                                                  |    |
| 1.2 Features                                                 |    |
| 2. Introduction                                              | Ç  |
| 2.1 Smart Configurator Plugin                                |    |
| 3. Tutorial Project Workspace                                | 10 |
| 3.1 Introduction                                             | 10 |
| 3.2 Connecting the Debugger                                  |    |
| 3.3 Starting e <sup>2</sup> studio and Importing Sample Code |    |
| 3.4 Build Configurations and Debug Sessions                  | 12 |
| 3.4.1 Build Configuration                                    | 12 |
| 3.4.2 Debug Configuration                                    |    |
| 3.5 Running the Tutorial                                     | 14 |
| 4. Reviewing the Tutorial Program                            | 15 |
| 4.1 Program Initialization                                   | 15 |
| 4.2 Main Functions                                           |    |
| 5. Additional Information                                    | 20 |
|                                                              |    |

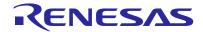

### 1. Overview

#### 1.1 Purpose

This RSSK is an evaluation tool for Renesas microcontrollers. This manual describes how to get the RSSK tutorial started, and basic debugging operations.

#### 1.2 Features

This RSSK provides an evaluation of the following features:

- Renesas microcontroller programming
- · User code debugging
- User circuitry such as switches, LEDs and a potentiometer
   Through the provided set of sample applications.

The RSSK board contains all the circuitry required for microcontroller operation.

#### 2. Introduction

This manual is designed to answer, in tutorial form, the most common questions asked about using a Renesas Solution Starter Kit (RSSK). The tutorials help explain the following:

- How do I compile, link, download and run a simple program on the RSSK?
- How do I build an embedded application?
- How do I use Renesas' tools?

Files referred to in this manual are installed using the project generator as you work through the tutorials. The tutorial examples in this manual assume that installation procedures described in the RSSK Quick Start Guide have been completed. Please refer to the Quick Start Guide for details of preparing the configuration.

Due to the project generator, it is possible that line numbers for source code illustrated in this document do not match exactly with that in the actual source files. It is also possible that the source address of instructions illustrated in this manual differ from those in user code compiled from the same source. These differences are minor, and do not affect the functionality of the sample code nor the validity of this manual.

These tutorials are designed to show you how to use the RSSK and are not intended as a comprehensive introduction to e<sup>2</sup> studio, the compiler toolchains or the E2 emulator Lite. Please refer to the relevant user manuals for more indepth information.

#### 2.1 **Smart Configurator Plugin**

The Smart Configurator plugin for the RX23W has been used to generate the sample code discussed in this document. Smart Configurator for e<sup>2</sup> studio is a plugin tool for generating template 'C' source code and project settings for the RX23W. When using Smart Configurator, it supports the user with a visual way of configuring the target device, clocks, software components, hardware resources and interrupts for the project; thereby bypassing the need, in most cases, to refer to sections of the Hardware Manual.

Once the user has configured the project, the 'Smart Configurator' function is used to generate three code modules for each specific MCU feature selected. These code modules are name 'Config\_xxx.h', 'Config xxx.c', and 'Config xxx\_user.c', where 'xxx' is an acronym for the relevant MCU feature, for example 'CMT'. Within these code modules, the user is then free to add custom code to meet their specific requirement. However, these files require custom code to be added between the following comment delimiters:

```
/* Start user code for adding. Do not edit comment generated here */
/* End user code. Do not edit comment generated here */
```

Smart Configurator will locate these comment delimiters, and preserve any custom code inside the delimiters on subsequent code generation operations. This is useful if, after adding custom code, the user needs to revisit Smart Configurator to change any MCU operating parameters.

Note: If code is added outside the above user code area, it will be lost if code generation is executed again with Smart Configurator.

In this RSSK sample project, only some functions are used.

For other useful features, refer to the <a href="https://www.renesas.com/smart-configurator">https://www.renesas.com/smart-configurator</a>.

## 3. Tutorial Project Workspace

#### 3.1 Introduction

e<sup>2</sup> studio is an open source integrated development tool that allows the user to write, compile, program and debug a software product on many of the Renesas microcontrollers.

#### 3.2 Connecting the Debugger

For this tutorial, the E2 Lite debugger will provide power to the RSSK, no external power supply is required.

The Quick Start Guide provided with the Renesas Solution Starter Kit board gives detailed instructions on how to connect the E2 Lite to the host computer. The following assumes that the steps in the Quick Start Guide have been followed and the E2 Lite drivers have been installed.

- Fit the PMOD LCD display to the PMOD2 connector on the board. Ensure all the pins of the connector are correctly inserted in the socket.
- Connect the E2 Lite Debugger to a free USB port on your computer.
- Connect the E2 Lite Debugger to the target hardware ensuring that it is plugged into the connector marked 'E1/E2 Lite'.

### 3.3 Starting e<sup>2</sup> studio and Importing Sample Code

To use the program, start e<sup>2</sup>studio:

Windows™ 8.1: From Apps View , click 'Renesas Electronics e2studio > e2 studio icon Windows™ 10: Start Menu > All Apps > Renesas Electronics e2studio > e2 studio

Start e<sup>2</sup> studio by selecting it from the Windows™ Start Menu. The first dialog box Select a directory as workspace e2 studio uses the workspace directory to store its preferences and development artifacts. to appear will be the Workspace Launcher. Click 'Browse' and select a suitable location Workspace: C:\Workspace ∨ <u>B</u>rowse... to store your workspace, using the 'Make New Folder' option as necessary. Click 'Launch'. Use this as the default and do not ask again <u>L</u>aunch Cancel The e<sup>2</sup> studio Welcome splash screen will appear. Click the 'Workbench' arrow button on the far right (circled in the screenshot opposite). Create a new C/C++ project
Create a new e² studio C/C++ project Import existing projects
Import existing endects from the filesystem or arrhive Review IDE configuration settings
Review the IDE's most flercely contested preferences Samples
Try out the samples Open an existing file What's New

Once the environment has initialized, right 🎦 Project Explorer 🛭 🕒 🥞 click in the 'Project Explorer' window and select 'Import...' New Alt+Shift+W > Сору Ctrl+C Copy Qualified Name Ctrl+V Paste 200 Delete Delete Import. Export... Refresh F5 The Import dialog box will be shown. e² Import Expand the 'General' folder icon, and select Select 'Existing Projects into Workspace', then 249 Create new projects from an archive file or directory. click 'Next'. Select an import wizard: type filter text 🗸 📂 General Archive File 😂 Existing Projects into Workspace File System A HEW Project Preferences Projects from Folder or Archive Rename & Import Existing C/C++ Project into Workspace Renesas CCRX project conversion to Renesas GCC RX Renesas CS+ Project for CA78K0R/CA78K0 Renesas CS+ Project for CC-RX and CC-RL Renesas GitHub Amazon FreeRTOS Project > > C/C++ > 🗁 Code Generator C Git ? Next > The Import dialog box will allow you to specify a project to import. Click the Import Projects Select a directory to search for existing Eclipse projects 'Browse' button and locate the following directory: ∨ Browse... Select root directory: C:\Renesas\Workspace\RSSK\RSSKRX23W O Select archive file: Brov y Application (C.\Renesa\Workspace\RSS\\RSS\RYZ3\WApplication)

☑ Async, Serial (C.\Renesa\Workspace\RSS\\RSS\RYZ3\WApplication)

☑ Async, Serial (C.\Renesa\Workspace\RSS\\RSS\RYZ3\WApync, Serial)

☑ Low, Power, Mode (C.\Renesa\Workspace\RSS\\RSS\RYZ3\WApync, Serial)

☑ RTC (C.\Renesa\Workspace\RSS\\RSS\RSS\RYZ3\WApync, Serial)

☑ System, BootLoader (C.\Renesa\Workspace\RSS\\RSS\RSS\RYZ3\WApyntem, BootLoader)

☑ System, BootLoader (Application)

☑ System, BootLoader Application (C.\Renesa\Workspace\RSS\RSS\RSS\RYZ3\WApyntem, Input, Capture)

☑ Timer\_PWM (C.\Renesa\Workspace\RSS\RSS\RSS\RYZ3\WApyntem, Input, Capture)

☑ Tutorial (C.\Renesa\Workspace\RSS\RSS\RYZ3\WApyntorial) C:\Renesas\Workspace\RSSK\RSSKRX23W Select All Deselect All R<u>e</u>fresh Ensure that the 'Copy projects into workspace' option is ticked, and then click 'Finish'. Options
Search for nested projects ☐ Copy projects into workspace
☐ Hide projects that already exist in the workspace Working sets Add project to working sets Select... ? < <u>B</u>ack <u>N</u>ext > <u>F</u>inish Cancel > 🐸 Timer PWM Click on Tutorial from the list of projects in the 'Project Explorer' on the left-hand side. > Douch > 
 Tutorial

#### 3.4 **Build Configurations and Debug Sessions**

#### 3.4.1 **Build Configuration**

The e<sup>2</sup> studio workspace will be created with two build configurations: 'HardwareDebug' and 'Release'.

This Build Mode has optimisation turned on, and provides little debug information. The C code execution may appear to be out of order, due to the way the compiler optimises the code. This build configuration is intended for final ROM-programmable code.

#### **Hardware Debug**

This Build Mode has all optimisation turned off, and provides full debug information. This is the best configuration to use whilst developing code as C code execution will be linear.

Click the top level 'Tutorial' folder again, and then the arrow next to the build button (hammer icon) and select the 'HardwareDebug' option.

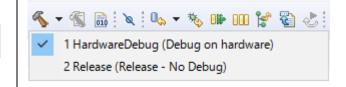

e<sup>2</sup> studio will then build the code.

#### 3.4.2 Debug Configuration

Click the arrow next to the debug button (bug ‡(▼)🛂 ▼ 🎥 🖋 ▼ 🔡 🔳 🔳 icon), as highlighted by the red circle. (no launch history) Select 'Debug Configurations'. Debug As Debug Configurations... Organize Favorites... The 'Debug Configurations' dialog box will Debug Configurations appear. Click the small arrow next to the Create, manage, and run configurations 'Renesas GDB Hardware Debugging' option. The debug configurations for each project will Configure laune appear. Select the entry for the 'Tutorial Press the HardwareDebug'. Java Applet Press the Java Application X - Press the 🐴 Launch Group Launch Group (Deprecated) - Press the Remote Java Application - Edit or vie Renesas GDB Hardware Debugging Application HardwareDebug Configure laune C\* Application Release Async\_Serial HardwareDebug Async\_Serial Release Low Power Mode HardwareDebug Low\_Power\_Mode Release RTC HardwareDebug RTC Release System\_BootLoader HardwareDebug System\_BootLoader Release System BootLoader Application HardwareDebug System\_BootLoader\_Application Release System\_Input\_Capture HardwareDebug System Input Capture Release Timer\_PWM HardwareDebug Timer\_PWM Release Tutorial HardwareDebug Tutorial Release Renesas Simulator Debugging (RX, RL78) The debug configurations control page will then show for the Tutorial project. Change the main tab to 'Debugger' and then select GDB Settings Connection Settings Debug Tool Settings 'Connection Settings' on the secondary tab → Clock bar that appears. Main Clock Source Extal Frequency[MHz] Permit Clock Source Change On Writing Internatives

Connection with Target Board There is no need to change the debugger settings as they are preconfigured with the Emulator Connection Type Tutorial project. Please check "Power Target JTag Clock Frequency[MHz] Fine Baud Rate[Mbps] 6.00 From The Emulator (MAX 200mA)" is "Yes". Hot Plug Refer to the RSSKRX23W User's Manual for • Power Target From The Emulator (MAX 200mA) Yes details of power supply configuration. Supply Voltage[V] ✓ CPU Operating Mode
 Register Setting Mode pin Single-chip mode Change startup bank Note: e<sup>2</sup> studio will display a warning Startup bank Bank 0 if you attempt to connect with an incorrect power supply setting. Click the 'Debug' button to continue. e2 studio will be connected to the debugger and download the code to the target.

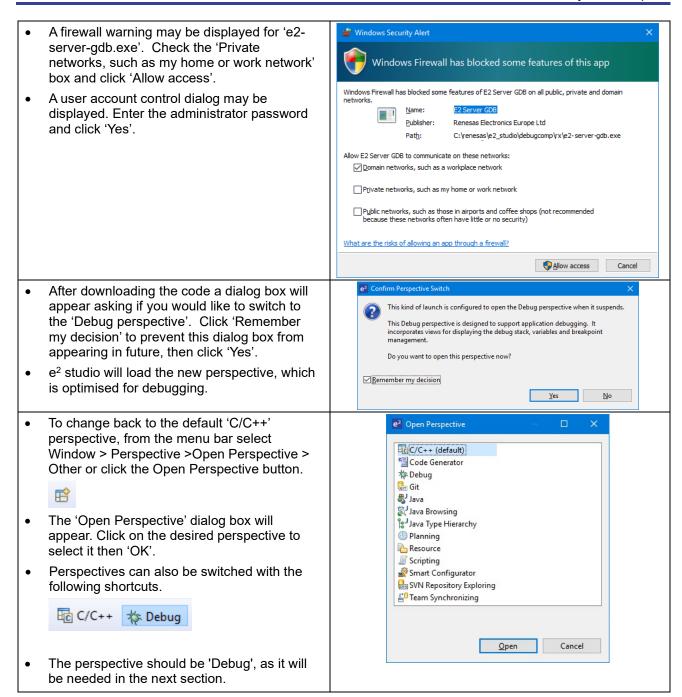

#### 3.5 Running the Tutorial

- Refer to the description.txt file in the doc folder of Tutorial project for instructions on how to configure the RSSK and run the sample code.
- Once the code has been downloaded, click 'Resume' button to run the code to the main function. The main function is set as the program entry point by default. The program counter will stop on the first instruction in the main function.
- Click the 'Resume' button in the 'Debug' perspective to run the rest of the code.
- It is recommended that you run the entire tutorial demo first, before continuing to debug it.

## 4. Reviewing the Tutorial Program

This section will look at each section of the tutorial code and basic debugging functionality in e<sup>2</sup> studio.

#### 4.1 Program Initialization

Before the main program can run, the microcontroller must be configured. The following parts of the tutorial program are used exclusively for initializing the RSSK device so that the main function can execute correctly. The initialization code is run every time the device is reset via the reset switch or from a power cycle.

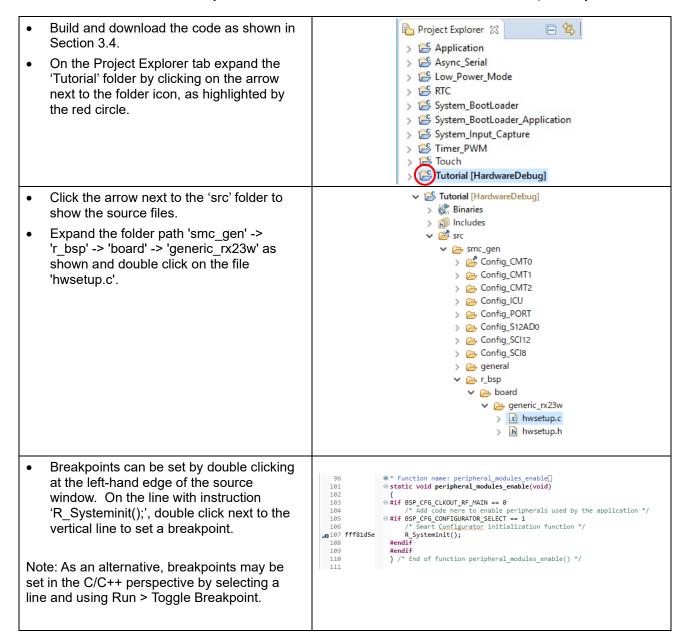

 Click the 'Resume' button in the Debug perspective (or press [F8]) to run the code up to this breakpoint.

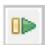

Note: The program counter is indicated by the blue arrow next to the breakpoint.

• Click the 'Step Into' button (or press [F5]), to step into the 'R\_Systeminit' function.

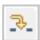

- The 'R\_Systeminit' function calls several initialization functions which configure the MCU for normal operation. This includes input/output ports, and system clocks.
- The user can step through all the initialization code by clicking the 'Step Into' icon and reading the code however for the purpose of this manual, it will be skipped.
- Click the 'Resume' button, to run the code up to the main function.

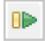

```
| The state of the state of the
```

For further details regarding hardware configuration, please refer to 'Renesas Solution Starter Kit for RX23W User's Manual' and 'RX23W Group User's Manual: Hardware'.

#### 4.2 Main Functions

This section will look at the program code called from within the main function, and how it works. It is necessary to connect the RSSK USB Serial Connector(USBCN0) to a PC USB port and open a terminal emulation program, such as Tera Term, with the settings:

Baud Rate: 19200,

Data Length: 8, Parity Bit: None, Stop Bit: 1, Flow Control: None

For information on installation of the RSSK virtual COM port driver, refer to the file 'description.txt' in the doc folder of the e<sup>2</sup> studio Tutorial project.

The USB serial driver made by FTDI is required for USB serial communication. Please download from the URL below. Please contact FTDI for installation method of USB serial driver and questions. https://www.ftdichip.com/Drivers/D2XX.htm

fff808f6 ⊖ void main(void) Right click the /\* Initialize the
R\_SWITCH\_Init(); he switch module \*/ 'R Config SCI8 Serial Receive' function fff808f8 call and select 'Run to Line' to execute the Set the call back function when SW1 or SW2 is pressed \*/ program up to this line. The 'R LCD Init' fffsasfc R\_SWITCH\_SetPressCallback(cb\_switch\_press); function call enables and configures the /\* Initialize the debug LCD \*/ R\_LCD\_Init(); LCD panel, and 'R\_LCD\_Display' will /\* Displays the application name on the debug LCD. 101 write "RSSKRX23W Tutorial Press Any R\_LCD\_Display(0, (uint8\_t \*)" RSSKRX23W"); 103 fff8090a Switch" onto the LCD. /\* Casting for use as characters. \*/
R\_LCD\_Display(1, (uint8\_t \*)" Tutorial "); fff80916 /\* Casting for use as characters. \*/
R\_LCD\_Display(2, (uint8\_t \*)" Press Any Switch "); 109 fff80922 Start the A/D con R\_Config\_S12AD0\_Start(); fff8092e /\* Set up SCI8 receive buffer and callback function \*/
R\_Config\_SCI8\_Serial\_Receive((uint8\_t \*)&g\_rx\_char, 1); 15 fff80934 up SCI8 receive buffer and callback function Set a breakpoint on the 115 fff80934 R Config SCI8\_Serial\_Receive((uint8\_t \*)&g\_rx\_char, 1); 'R Config SCI8 Start' function call by double-clicking in the breakpoint column. R\_Config\_SCI8\_Start(); 18 fff8093e Click the 'Step Into' button to step into the 'R Config SCI8 Serial Receive' function. fff81ac3 @MD STATUS R Config SCI8 Serial Receive(uint8 t \* const rx buf, uint16 t rx num) The program counter should now move 64 fff81ac9 | MD\_STATUS status = MD\_OK; into the 'R\_Config\_SCI8\_Serial\_Receive' 6 fff81acc 😑 if (1U > rx\_num) function definition. This function is an API status = MD\_ARGERROR; 8 fff81ad1 function provided by the Smart Configurator. It sets up the SCI interrupt g\_sci8\_rx\_count = 0U; g\_sci8\_rx\_length = rx\_num; gp\_sci8\_rx\_address = rx\_buf; SCI8.SCR.BIT.RIE = 1U; SCI8.SCR.BIT.RE = 1U; handler code to receive a specified number of bytes into a receive buffer. Once the specified number of bytes has been received, the interrupt handler code fff81aff return (status); calls a callback function as shown later on in this section. For full details on how to configure a project using Smart Configurator refer to

program execution.

the Smart Configurator Tutorial Manual.
Click the 'Resume' button to resume

- The program counter should come to a halt at the 'R\_Config\_SCI8\_Start' function.
- Step over the function by clicking the 'Step Over' button. Alternatively, press [F6].

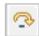

The 'R\_Config\_SCI8\_Start' function enables the UART interrupts. The program then proceeds to the main while(1U) loop. The code inside the loop waits for user input from either the SCI or RSSK switches, and then performs an A/D conversion.

/\* Set up SCI8 receive buffer and callback function \*/
115 fff80934
116
117
/\* Enable SCI8 operations \*/
R\_Config\_SCI8\_Start();

- Locate the function call to 'lcd\_display\_adc' inside the while loop.
- Set a breakpoint on the 'lcd\_display\_adc' function call by double-clicking in the break point column.
- In the Project Explorer pane, locate the file 'Config\_SCI8\_user.c' and double-click to open the source file. Scroll down to the function
  - 'r\_Config\_SCI8\_callback\_receiveend'.

```
> 🐉 Binaries
  > 🛍 Includes
    려 src
    smc_gen
       > E Config_CMT0
       > E Config_CMT1
       > 🗁 Config_CMT2
       > 🗁 Config_ICU
       > E Config_PORT
       > Config_S12AD0
       > E Config_SCI12
       Config_SCI8
         Config_SCI8_user.c
         > Config_SCI8.c
         > In Config_SCI8.h
```

- Set a breakpoint on the line of code inside the 'r\_Config\_SCI8\_callback\_receiveend' function as shown opposite.
- Continue to execute the program by clicking the 'Resume' button.

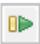

> 🗁 general

- In the terminal emulation window, press the 'c' button on the keyboard.
- The program will halt at the breakpoint in • the 'r Config SCI8 callback receiveend' function as shown opposite. Remove the breakpoint by double-clicking on the breakpoint column.
- Continue to execute the program by clicking the 'Resume' button.

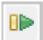

- The program will halt at the breakpoint in the main while loop.
- Remove the breakpoint by double-clicking on the breakpoint column. Continue to execute the program by clicking the 'Resume' button.

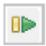

```
/* Check the contents of g_rx_char */
if (('c' == g_rx_char) || ('C' == g_rx_char))
 198 ffc01c56 e
  200 ffc01c7b
                           g_adc_trigger = TRUE;
                                   /* Display the result on the LCD */
ນ<sub>131</sub> ffc0096c
                                  lcd_display_adc(adc_result);
  132
                                     Increment the adc count and display
  133
 134 ffc00971 ⊜
                                  if (16 == (++gs_adc_count))
 135
 136 ffc00983
                                       gs adc count = 0;
  138 ffc0098c
                                  led_display_count(gs_adc_count);
```

The program proceeds to display the result of the A/D conversion on the LCD and in the terminal window. In addition, the running count of A/D conversions performed is displayed in binary form using LEDs 0-3 on the RSSK. Adjust the potentiometer and press SW1 or SW2 on the RSSK and an additional A/D conversion will be performed.

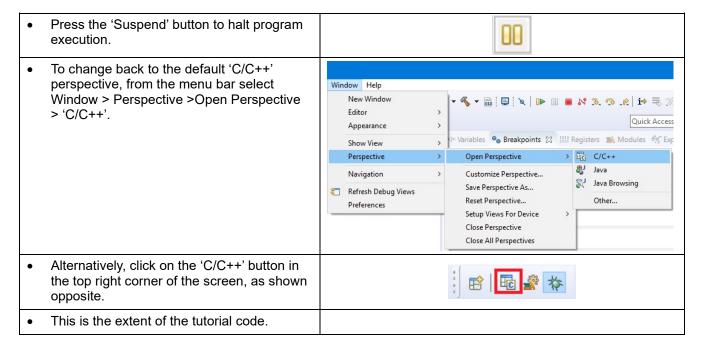

For further details regarding hardware configuration, please refer to 'Renesas Solution Starter Kit for RX23W User's Manual' and 'RX23W Group User's Manual: Hardware'.

The E2 emulator Lite features an advanced logic-based event point trigger system, and full instruction on its use is outside the scope of this tutorial. For further details, please refer to the E2 Emulator Lite User's Manual.

#### 5. Additional Information

#### **Technical Support**

For details on how to use  $e^2$  studio, refer to the help file by opening  $e^2$  studio, then selecting Help > Help Contents from the menu bar.

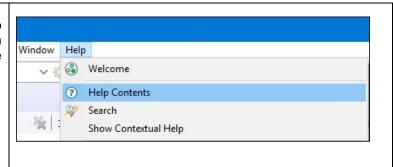

Parts of the sample code provided with the RSSKRX23W can be reproduced using the Smart Configurator tool. Smart Configurator is included as a plug in with e<sup>2</sup> studio.

Source files and functions generated by Smart Configurator are prefixed with 'r\_' and 'R\_' or 'Config\_', respectively.

For information about the RX23W Group microcontrollers refer to 'RX23W Group User's Manual: Hardware'.

For information about the RX assembly language, refer to 'RX Family User's Manual: Software'.

#### **Technical Contact Details**

#### Please refer to the contact details listed in section 9 of the "Quick Start Guide"

General information on Renesas Microcontrollers can be found on the Renesas website at: https://www.renesas.com/

#### **Trademarks**

All brand or product names used in this manual are trademarks or registered trademarks of their respective companies or organisations.

#### Copyright

This document may be, wholly or partially, subject to change without notice. All rights reserved. Duplication of this document, either in whole or part is prohibited without the written permission of Renesas Electronics Europe GmbH.

- © 2020 Renesas Electronics Europe GmbH. All rights reserved.
- © 2020 Renesas Electronics Corporation. All rights reserved.

|                  | RX23W Group                                            |
|------------------|--------------------------------------------------------|
| REVISION HISTORY | Renesas Solution Starter Kit for RX23W Tutorial Manual |
|                  | For e <sup>2</sup> studio                              |

| Rev. | Date      | Description |                                                                                               |  |
|------|-----------|-------------|-----------------------------------------------------------------------------------------------|--|
|      |           | Page        | Summary                                                                                       |  |
| 1.00 | Aug.30.19 | _           | First Edition issued                                                                          |  |
| 1.01 | Mar.31.20 | 10          | 3.3 Removed the description of Windows <sup>™</sup> 7 and 8 from start e <sup>2</sup> studio. |  |

RX23W Group

Renesas Solution Starter Kit for RX23W Tutorial Manual For e<sup>2</sup> studio

Publication Date: Rev. 1.00 Aug.30.19

Rev. 1.01 Mar.31.20

Published by: Renesas Electronics Corporation

RX23W Group

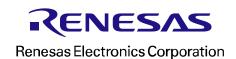